RKK-KIT5A – KIT TELECAMERE/NVR WIFI

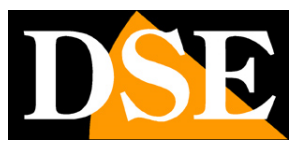

**Pagina**:1

### RKK-KIT5A

Kit di videosorveglianza WiFi Plug & Play

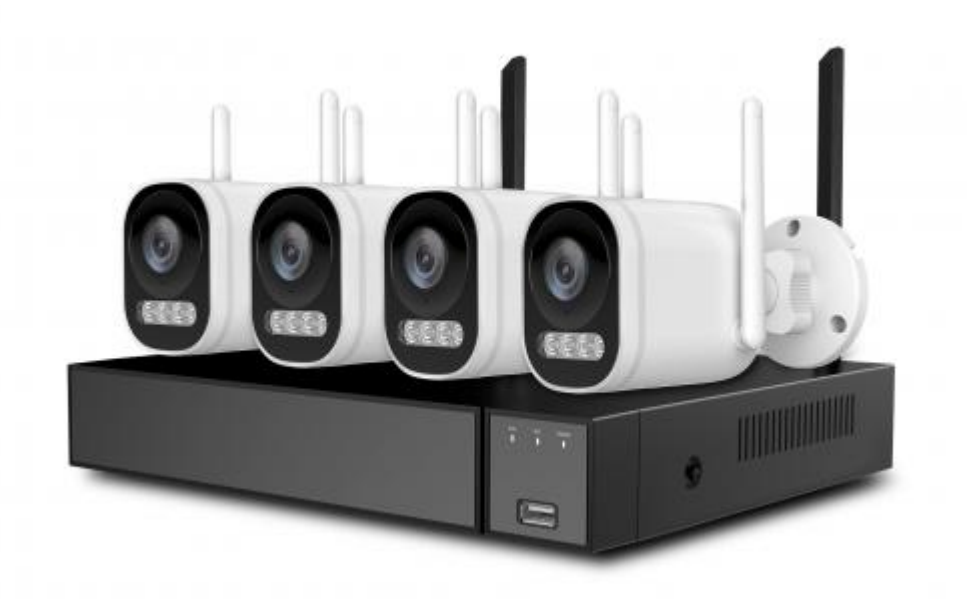

## Manuale di installazione

Come installare il sistema Come effettuare il collegamento in rete Come inserire una telecamera aggiuntiva

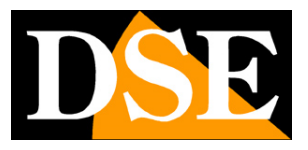

**Pagina**:2

## **Contenuto del manuale**

I kit WiFi serie RKK sono pensati per realizzare piccoli sistemi di videosorveglianza senza fili pronti per funzionare in pochi minuti ed installabili senza alcuna conoscenza specifica. In questo manuale si spiega come installare telecamere e videoregistratore, come effettuare le regolazioni di base e come collegarsi da computer sulla rete interna.

Per informazioni più dettagliate sulle funzioni avanzate puoi consultare il manuale di configurazione degli NVR Serie RK

Questo manuale fa riferimento agli NVR/DVR con interfaccia grafica Versione 6.0 che vedi qui sotto

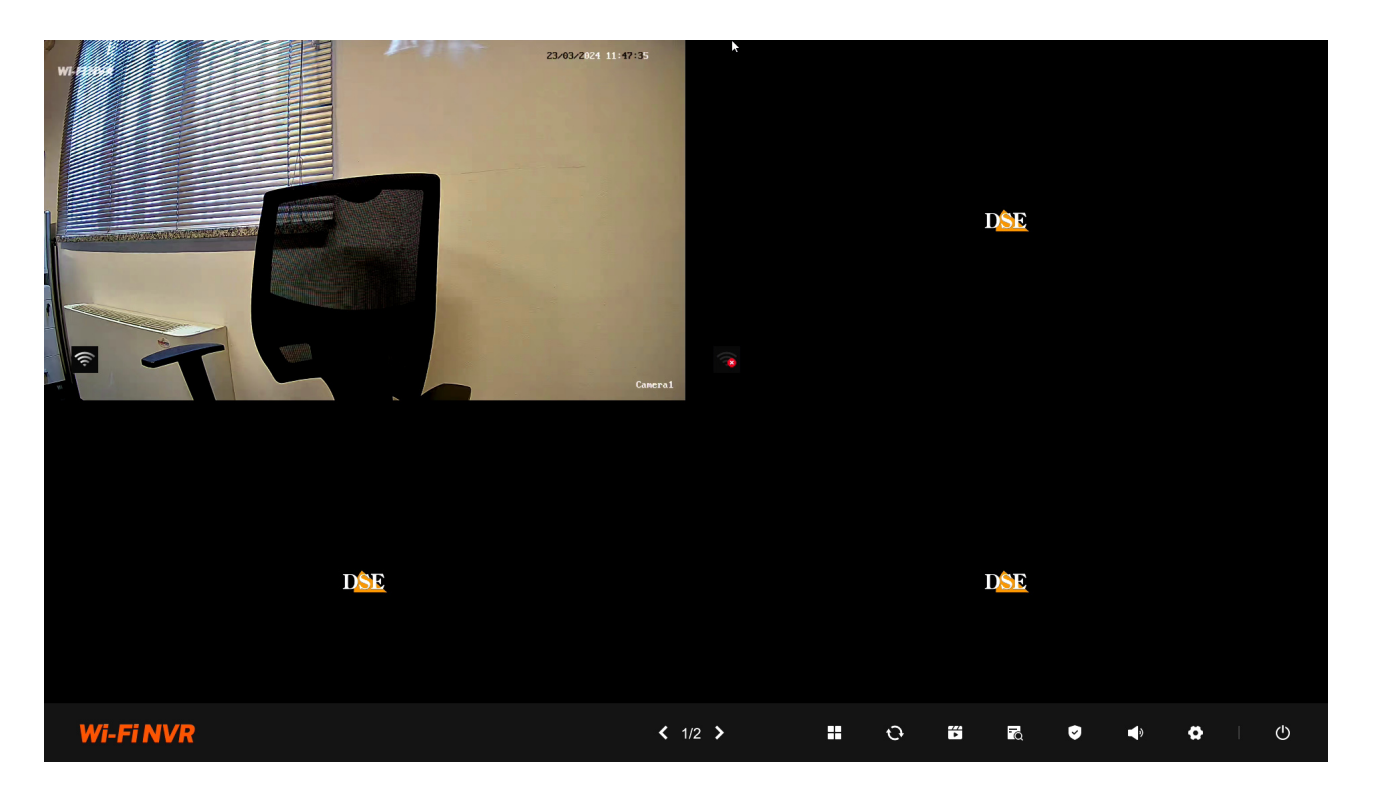

Se il tuo NVR/DVR ha un'interfaccia precedente, puoi scaricare il manuale specifico per la tua versione, oppure puoi continuare a leggere questo manuale considerando che troverai nel tuo schermo opzioni simili, solo con una grafica differente.

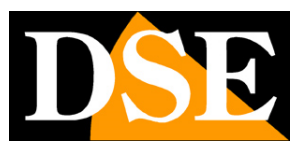

**Pagina**:3

## **Contenuto della confezione**

Il kit che hai acquistato è un sistema completo di videosorveglianza senza fili. La confezione comprende:

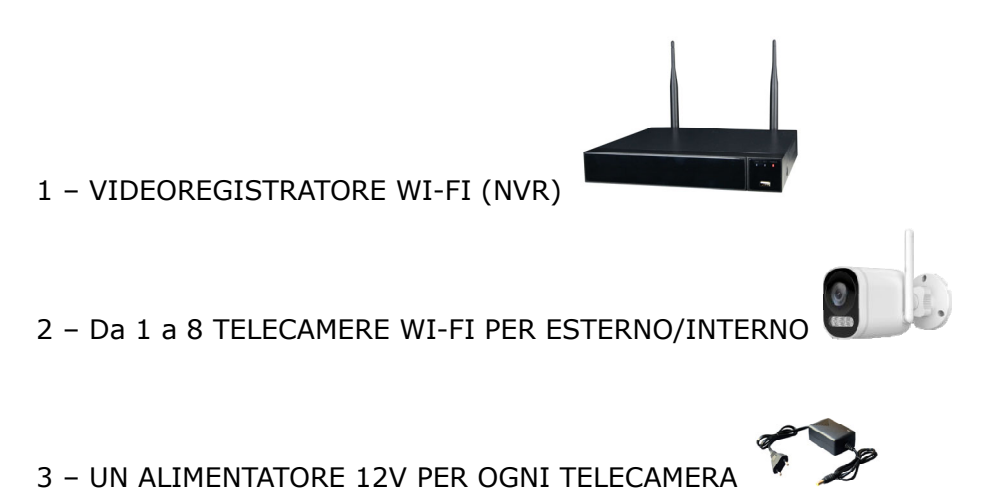

4 – ACCESSORI

RKK-KIT5A – KIT TELECAMERE/NVR WIFI

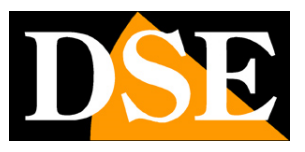

**Pagina**:4

## **Collega le telecamere**

Le telecamere di questo sistema sono progettate per non richiedere nessuna configurazione e vengono consegnate già abbinate con l'NVR del kit. Devi solo collegare l'alimentatore alla presa. Inizialmente ti conviene alimentare le telecamere vicino al NVR, prima di installarle nella loro posizione, in modo da configurare comodamente il sistema.

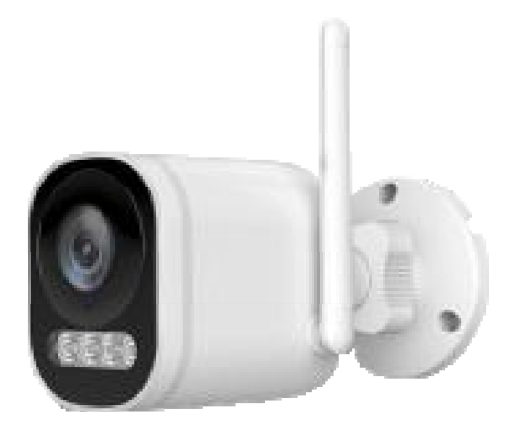

#### **1 - COLLEGA L'ALIMENTATORE**

Per ogni telecamera è fornito un alimentatore da presa che devi collegare allo spinotto DC12V (a sinistra nella foto sotto). Il pulsantino presente a fianco del connettore di alimentazione serve per accoppiare la telecamera al NVR e ti serve solo se acquisti una telecamera aggiuntiva successivamente al kit.

ATTENZIONE: Non confondere l'alimentatore del NVR (2/3A) con quello più piccolo per le telecamere (0.5 A).

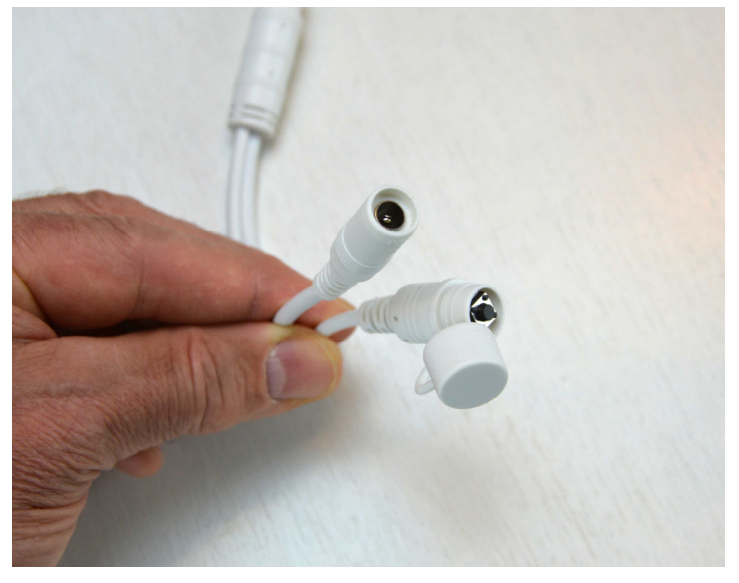

#### **2 – INSTALLA LA TELECAMERA**

### **MANUALE DI INSTALLAZIONE** RKK-KIT5A – KIT TELECAMERE/NVR WIFI

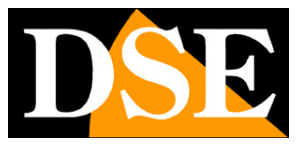

**Pagina**:5

Puoi fissare la telecamera a parete o anche a soffitto e orientarla grazie alla staffa snodata. Sono forniti i tasselli e la maschera di foratura. La ghiera di ritegno della staffa va svitata per potere orientare lo snodo e chiusa a fondo una volta posizionata la telecamera.

RKK-KIT5A – KIT TELECAMERE/NVR WIFI

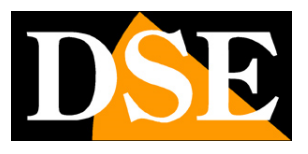

**Pagina**:6

# **Collega l'NVR**

L'unità centrale del tuo impianto è un videoregistratore di rete WiFi, apparecchio che viene chiamato anche NVR. Per usarlo devi fare alcuni collegamenti su retro. Lo schema qui sotto può variare leggermente in base al modello del kit

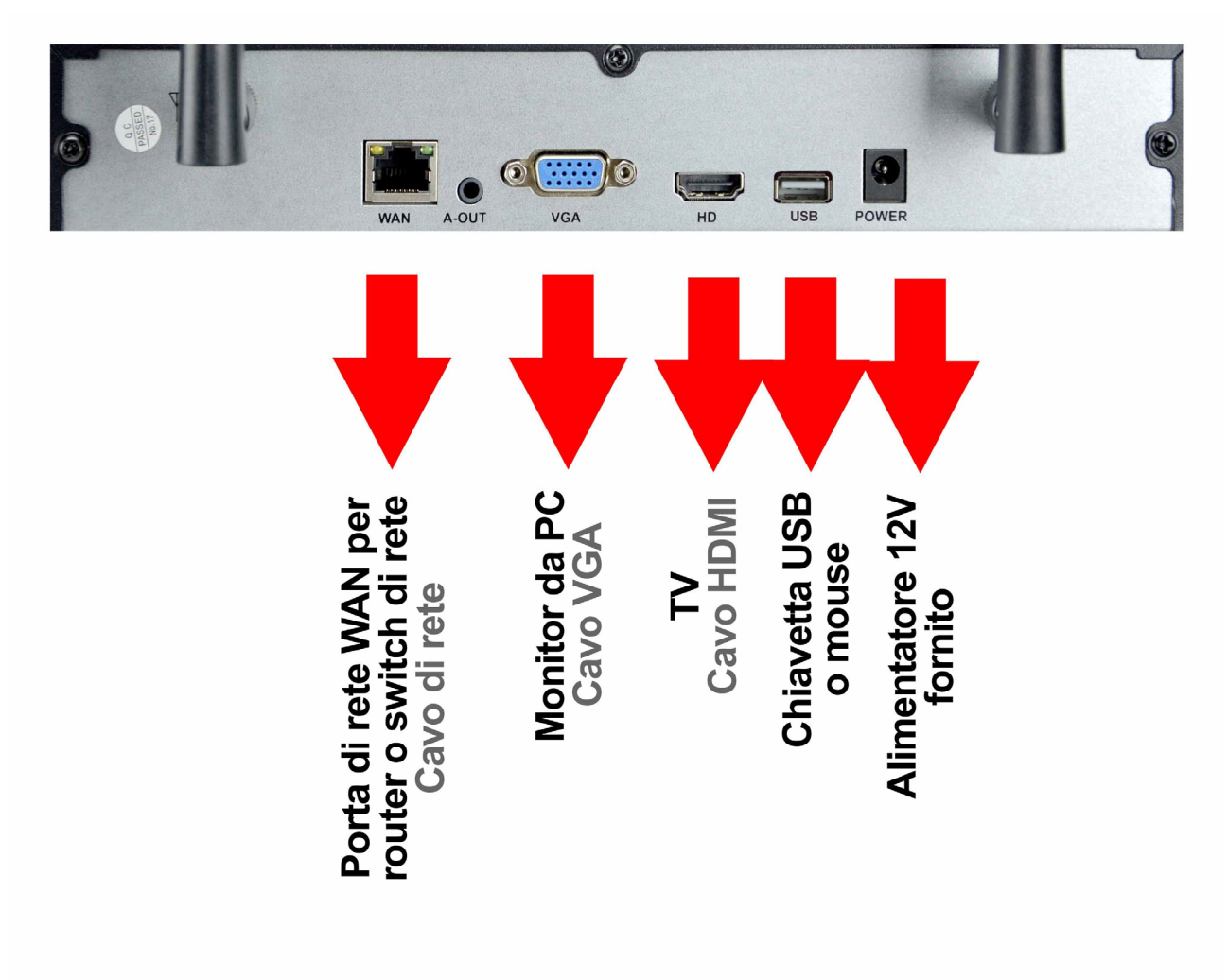

### **MANUALE DI INSTALLAZIONE** RKK-KIT5A – KIT TELECAMERE/NVR WIFI

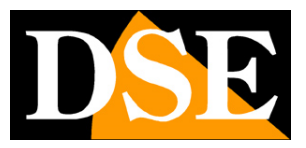

#### **Pagina**:7

Segui questa sequenza per collegare il tuo NVR

#### **1 – AVVITA LE ANTENNE**

Se non sono incorporate, avvita le due antenne sul retro dell'NVR. Orientale diritte verso l'alto.

#### **2 - COLLEGA UN MONITOR DA COMPUTER**

Per usare il tuo NVR ti serve un monitor dove vedere le telecamere e configurare le opzioni. Se usi un monitor da computer, con la porta VGA, devi collegare il cavo alla porta blu del NVR, denominata VGA.

#### **3 - COLLEGA UNA TV**

Anche la TV può essere un ottimo monitor per il tuo NVR. Per collegarla ti occorre un cavo HDMI da inserire nella porta HDMI del NVR. Per vedere le immagini sulla TV devi ricordarti di selezionare nella tua TV l'ingresso esterno HDMI che hai usato per l'NVR. In genere questo si fa premendo il tasto SOURCE del telecomando.

#### **4 - COLLEGA IL MOUSE**

L'NVR si controlla con il mouse come un computer. Collega il mouse fornito insieme al prodotto a una delle porte USB di cui è munito il tuo NVR

#### **5 - COLLEGA L'ALIMENTATORE**

L'alimentatore da presa, fornito insieme al DVR, va collegato al connettore DC12V sul retro del NVR. Appena collegato lo spinotto l'NVR si accenderà e vedrai un'immagine comparire sul monitor. Se non vedi comparire nulla controlla il collegamento con il monitor.

ATTENZIONE: Non confondere l'alimentatore del NVR (2A) con quello più piccolo per le telecamere.

#### **6 - COLLEGA IL ROUTER**

Per poter vedere via Internet le tue telecamere, devi collegare l'NVR alla tua rete. Devi usare un cavo di rete normale di tipo diritto e inserirlo da un lato nella porta **WAN del NVR** e dall'altro a una porta libera del tuo router o switch. L'NVR è impostato di fabbrica per autoconfigurarsi in rete automaticamente (DHCP).

#### **7 – HARD DISK**

Se hai ordinato l'hard disk insieme al kit, il disco è già installato all'interno dell'NVR. Diversamente trovi più avanti nel manuale le istruzioni per installarlo.

RKK-KIT5A – KIT TELECAMERE/NVR WIFI

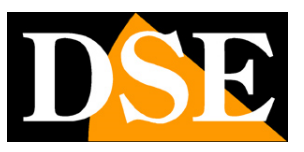

**Pagina**:8

## **Fai la prima accensione**

Appena colleghi lo spinotto dell'alimentatore, l'NVR si avvia e mostra un'immagine sullo schermo. Se non vedi l'immagine devi controllare il cavo e le impostazioni del monitor. Alla prima accensione si avvia una procedura guidata che ti aiuta a configurare le principali funzioni del tuo sistema in pochi minuti.

#### **1 – SCELTA DELLA LINGUA**

La prima pagina della procedura guidata prevede la scelta della lingua, impostata di fabbrica in Italiano. Se non devi modificare la lingua premi STEP SUCCESSIVO

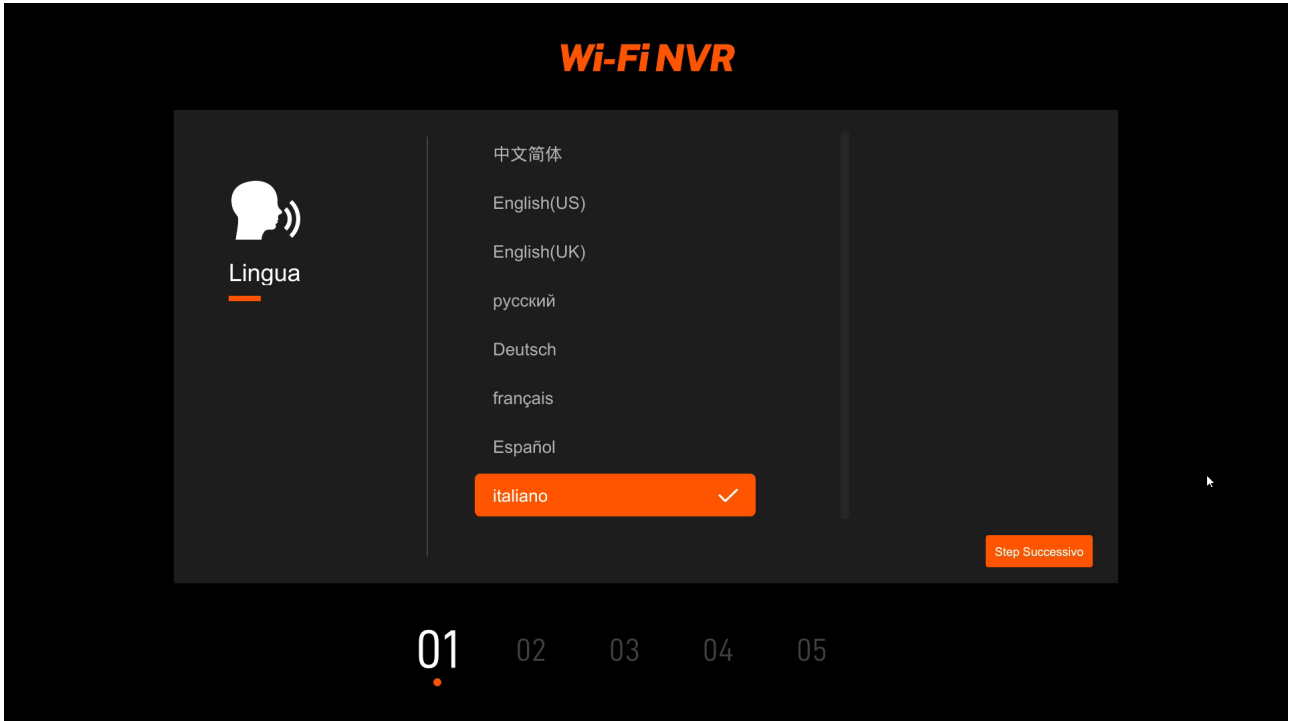

#### **2 – AUTENTICAZIONE**

Il secondo step è l'autenticazione. Devi impostare la password che desidererai usare per accedere all'NVR come utente amministratore (nome utente: admin)

### **USER: admin PASSWORD: inserisci almeno 8 caratteri**

RKK-KIT5A – KIT TELECAMERE/NVR WIFI

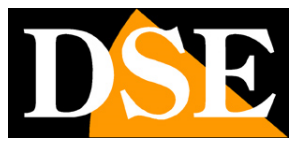

**Pagina**:9

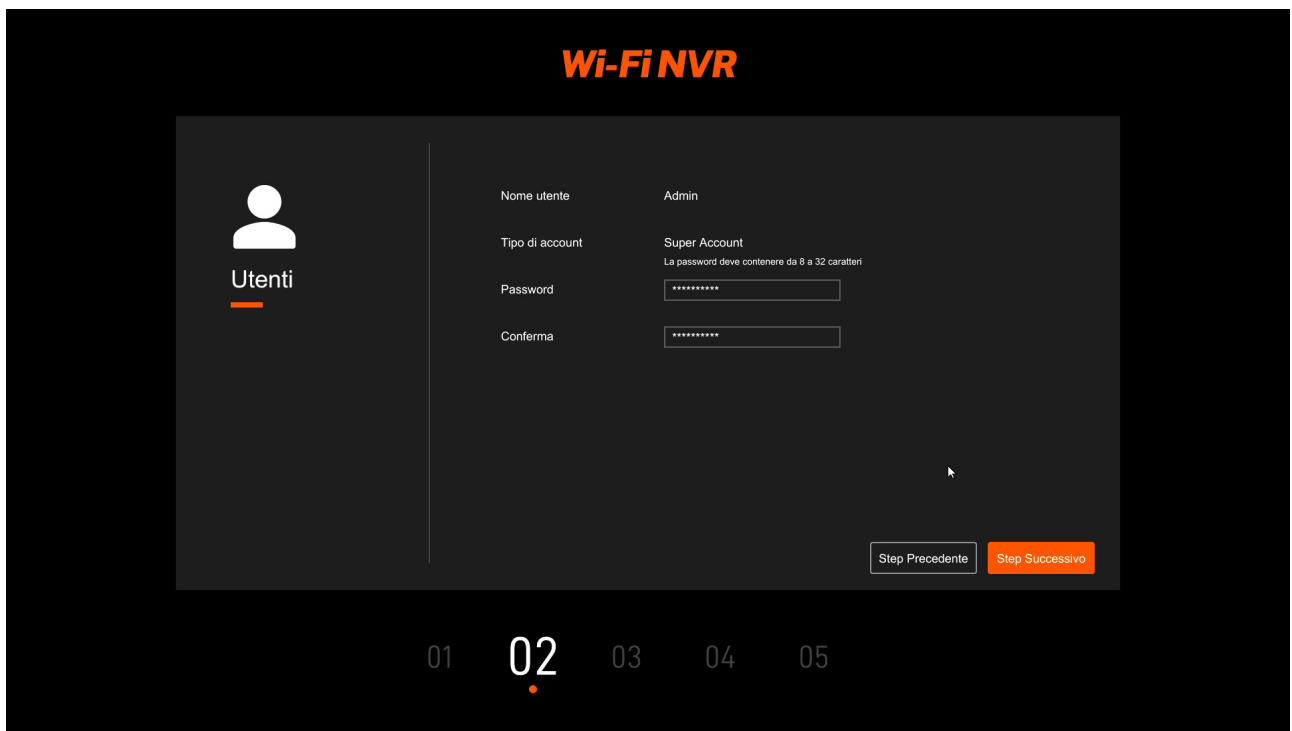

La password deve contenere almeno 8 caratteri e includere lettere maiuscole, minuscole, numeri e caratteri speciali.

#### **3 – RECUPERO PASSWORD**

Qui devi impostare le informazioni per recuperare la password qualora la dimenticassi. Puoi impostare una domanda e una risposta che tu solo conosci (fai attenzione all'ortografia) e anche una casella di posta email sulla quale ricevere un codice di recupero.

RKK-KIT5A – KIT TELECAMERE/NVR WIFI

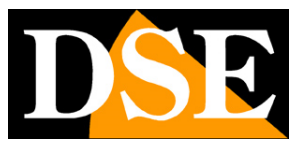

**Pagina**:10

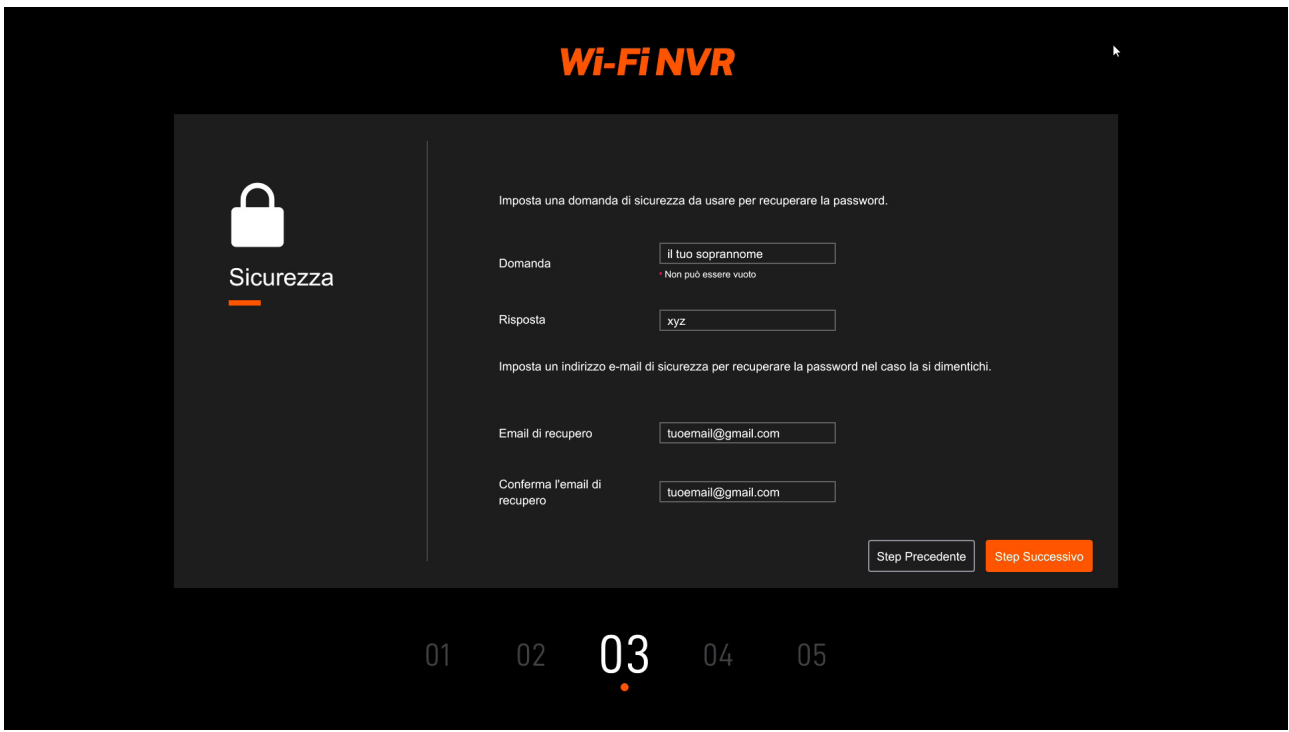

#### **4 – RETE**

Qui si impostano i parametri di rete del NVR relativamente alla rete di collegamento filare verso il router e verso Internet. Di fabbrica troverai l'impostazione DHCP abilitata, in modo che l'NVR recepisca automaticamente i parametri corretti dal router. E' raccomandabile mantenere questa impostazione automatica e premere avanti a meno che non esistano situazioni nella rete per preferire un'assegnazione di IP statico.

RKK-KIT5A – KIT TELECAMERE/NVR WIFI

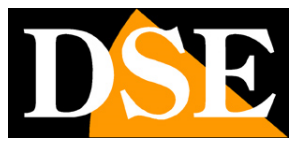

**Pagina**:11

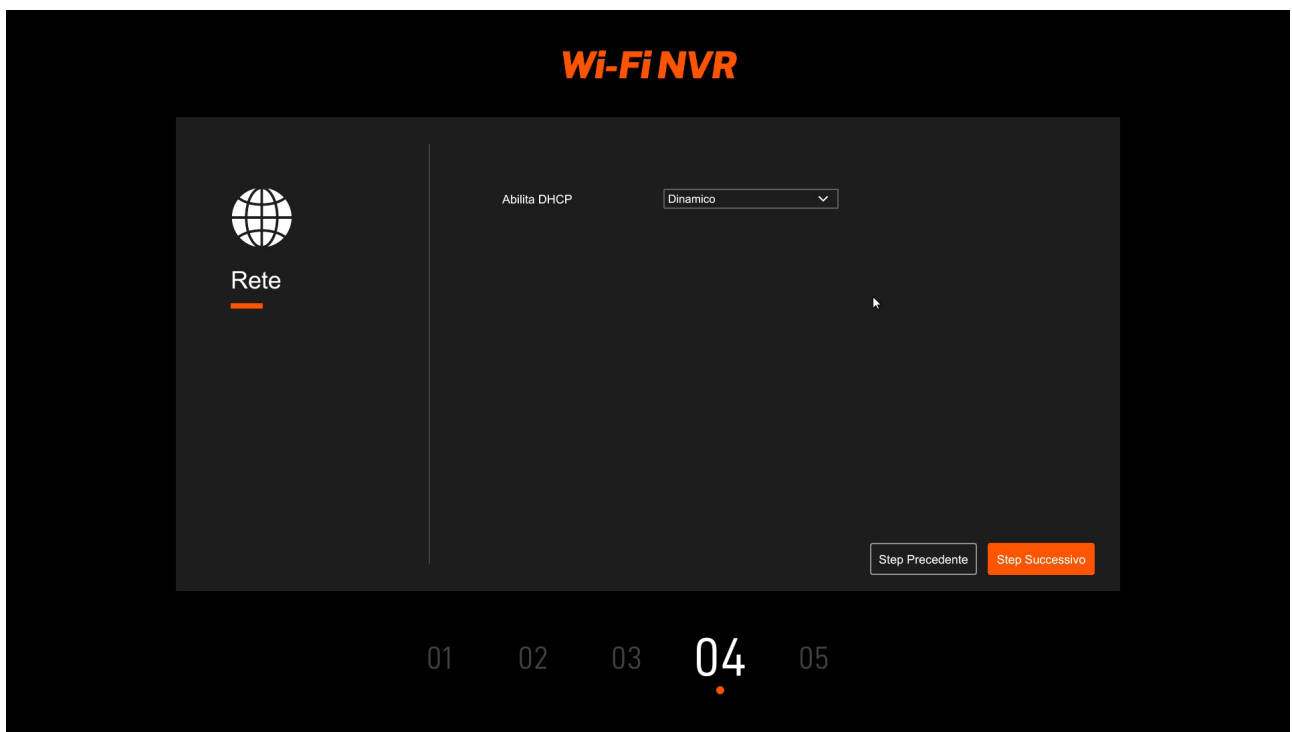

#### **5 – IMPOSTAZIONI SISTEMA**

Qui si impostano la data e l'ora del sistema. Il fuso orario in Italia è GMT+1. Puoi scegliere il formato dell'ora e della data in base ai tuoi gusti. Puoi anche abilitare la sincronizzazione automatica dell'ora via Internet (NTP).

In questa pagina regoli anche la risoluzione del monitor collegato alla porta HDMI. Quasi tutti i monitor oggi supportano la risoluzione 1080P (FullHD), ma se hai collegato una TV 4K puoi alzare la risoluzione su 3840x2160.

RKK-KIT5A – KIT TELECAMERE/NVR WIFI

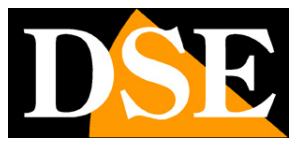

**Pagina**:12

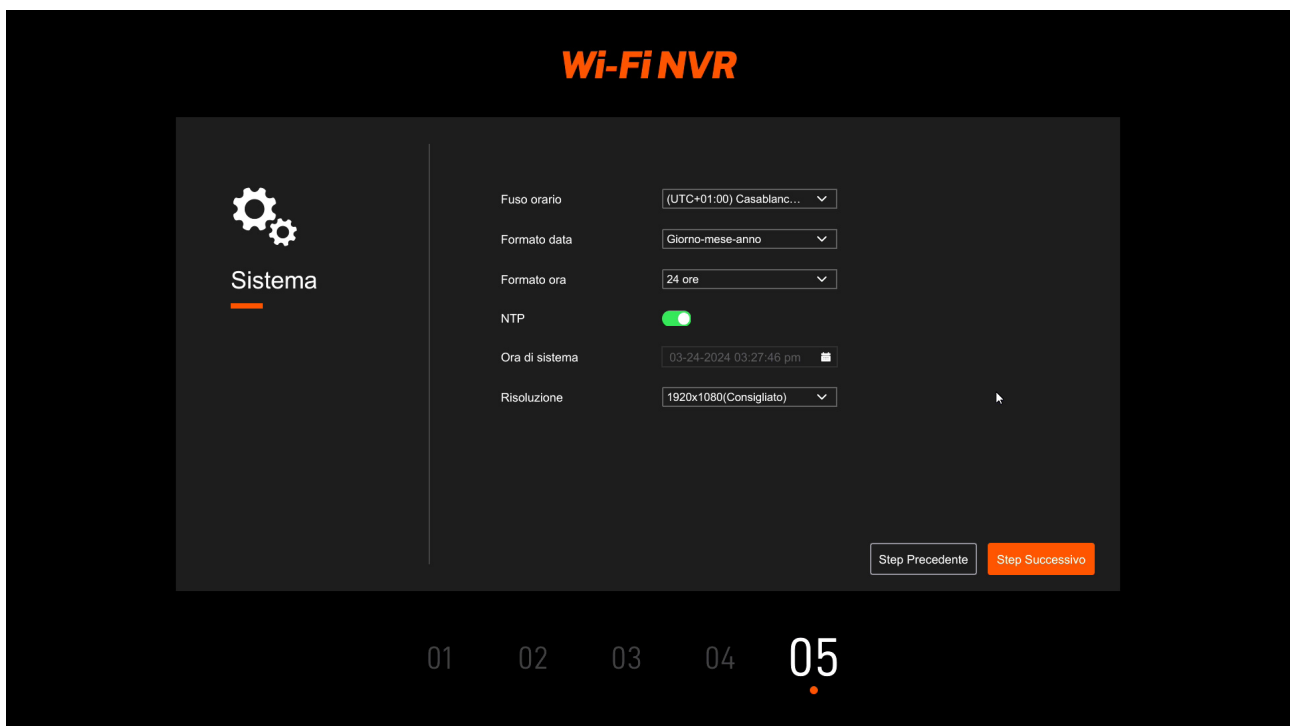

#### **FINITO!**

Al termine della procedura guidata il tuo sistema TVCC wifi sta già funzionando.

RKK-KIT5A – KIT TELECAMERE/NVR WIFI

**Pagina**:13

## **Login**

Per controllare l'NVR con il mouse occorre effettuare il login usando come nome utente: admin e come password quella che hai impostata al primo avvio del NVR

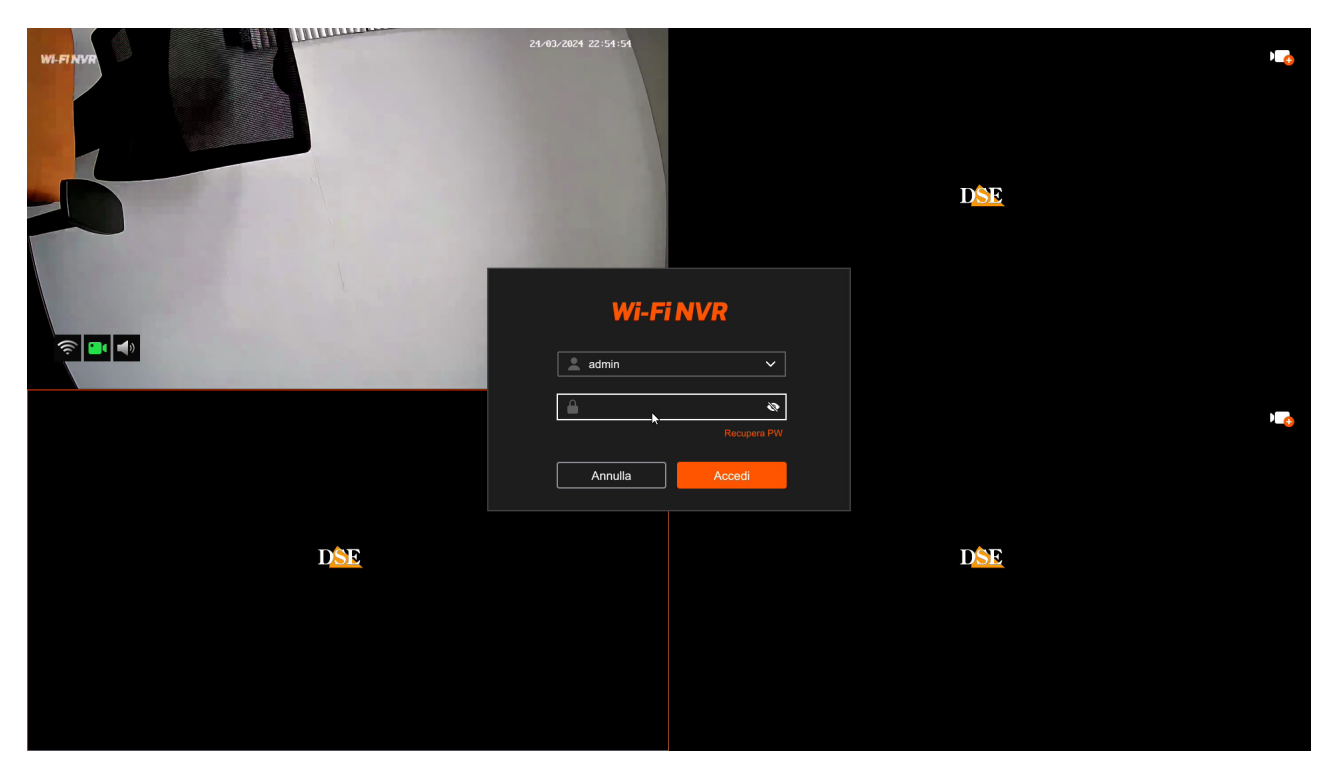

RKK-KIT5A – KIT TELECAMERE/NVR WIFI

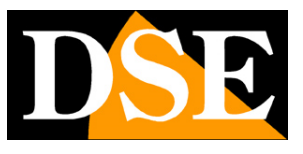

**Pagina**:14

## **Visione live**

Nella visione live hai a disposizione diversi comandi

Nella barra comandi in basso hai a disposizione un pulsante per **suddividere lo schermo** nel numero di riquadri che preferisci. Facendo doppio click su un riquadro lo si porta automaticamente a pieno schermo.

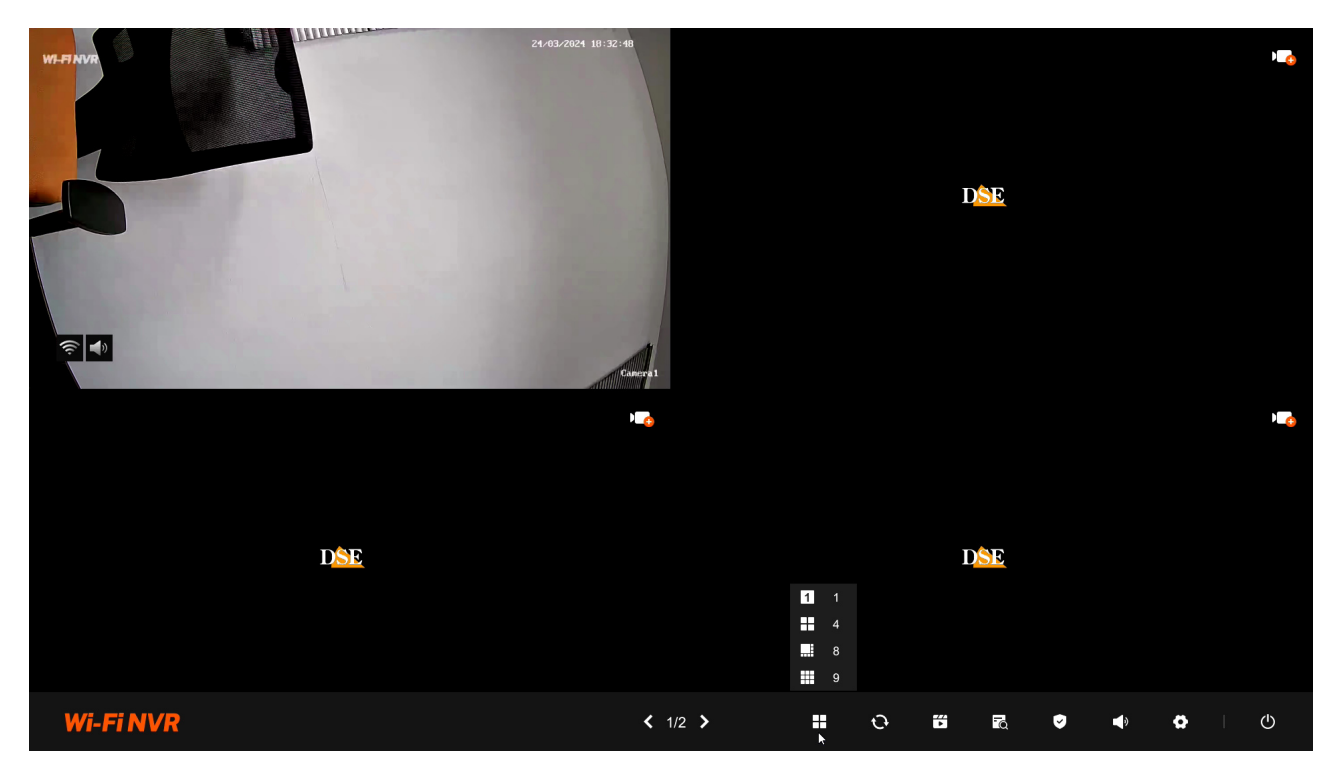

Sempre nella barra comandi in basso puoi avviare la **scansione ciclica** delle telecamere a pieno schermo. Il tempo di permanenza di ogni canale si regola nella impostazioni. Se premi il pulsante si avvia il ciclico. Ripremi per arrestare.

RKK-KIT5A – KIT TELECAMERE/NVR WIFI

![](_page_14_Picture_2.jpeg)

**Pagina**:15

![](_page_14_Picture_4.jpeg)

Clicca su una finestra per mostrare la barra dei comandi canale

![](_page_14_Picture_6.jpeg)

RKK-KIT5A – KIT TELECAMERE/NVR WIFI

![](_page_15_Picture_2.jpeg)

**Pagina**:16

## **Rivedi le registrazioni**

Per rivedere le registrazioni archiviate dal tuo NVR esegui le operazioni seguenti. Per registrare devi avere installato un hard disk nel NVR.

#### **1 – APRI LA FINESTRA PLAYBACK**

Clicca con il pulsante destro del mouse e scegli l'icona RIPRODUZIONE, la seconda da sinistra nel menu in alto

![](_page_15_Picture_8.jpeg)

#### **2 – SCEGLI LE TELECAMERE DA RIPRODURRE**

Scegli in alto a sinistra le telecamere da riprodurre

![](_page_16_Picture_1.jpeg)

![](_page_16_Picture_2.jpeg)

**Pagina**:17

![](_page_16_Picture_56.jpeg)

#### **3 – SCEGLI IL GIORNO E L'ORA CHE VUOI RIVEDERE**

Scegli in basso a sinistra il giorno che ti interessa. I giorni che contengono registrazioni sono contraddistinte dal riquadro colorato. Clicca su uno di questi. Nella timeline in basso compariranno le bande colorate che indicano le registrazioni

![](_page_16_Picture_7.jpeg)

### **MANUALE DI INSTALLAZIONE** RKK-KIT5A – KIT TELECAMERE/NVR WIFI

![](_page_17_Picture_1.jpeg)

**Pagina**:18

#### **4 – RIPRODUCI L'ISTANTE CHE VUOI RIVEDERE**

Nella barra temporale in basso trovi le 24 ore del giorno con colorate in verde la registrazione continue e in altri colori le registrazioni effettuate in seguito alle rilevazioni. Con la casella sopra la timeline puoi cambiarne la scala in modo da ingrandire il settore che vuoi analizzare. Clicca dove vuoi nella barra temporale per riprodurre le immagini in quell'esatto momento.

![](_page_17_Picture_5.jpeg)

Con i pulsanti di comando sotto la timeline puoi modificare la velocità di riproduzione, arrestare o mettere in pausa la riproduzione, spostare la riproduzione di 15 secondi, abilitare l'audio e infine esportare dei video clip.

#### **5 – ESPORTA VIDEO CLIP**

Con il pulsante con le forbici a destra puoi salvare un video clip. Puoi dimensionare il clip trascinando il mouse nella timeline per poi premere salva. Per potere salvare il clip devi inserire una chiavetta o un disco USB nel NVR.

RKK-KIT5A – KIT TELECAMERE/NVR WIFI

![](_page_18_Picture_2.jpeg)

**Pagina**:19

![](_page_18_Picture_4.jpeg)

![](_page_18_Picture_44.jpeg)

![](_page_19_Picture_1.jpeg)

**Pagina**:20

## **Ricerca video e immagini**

Puoi esportare e salvare i video e le immagini registrate anche cercando i files col pulsante CERCA

![](_page_19_Picture_5.jpeg)

Scegli telecamera, data e tipo di registrazione, premi il pulsante ricerca e poi scegli i files

![](_page_19_Picture_7.jpeg)

RKK-KIT5A – KIT TELECAMERE/NVR WIFI

![](_page_20_Picture_2.jpeg)

**Pagina**:21

#### Esporta infine col pulsante backup

![](_page_20_Picture_22.jpeg)

RKK-KIT5A – KIT TELECAMERE/NVR WIFI

![](_page_21_Picture_2.jpeg)

**Pagina**:22

## **Collega l'NVR alla tua rete**

Per poterti collegare al sistema di sorveglianza attraverso PC o cellulari devi collegare l'NVR alla tua rete. Per fare questo usa un cavo di rete e collega **la porta DI RETE WAN** dell'NVR a una porta libera del tuo router o switch. Verifica che i LED della porta si accendano, questo significa che il collegamento è corretto.

![](_page_21_Picture_6.jpeg)

**ATTENZIONE**. Devi per forza collegarti alla tua rete o al tuo router se vuoi eseguire i collegamenti da remoto illustrati nei capitoli successivi.

RKK-KIT5A – KIT TELECAMERE/NVR WIFI

![](_page_22_Picture_2.jpeg)

**Pagina**:23

## **Controlla i parametri di rete del tuo NVR**

Il tuo NVR si configura in rete automaticamente (DHCP), quindi riceve direttamente indirizzo e configurazione di rete dal tuo router. Non devi preoccuparti di inserire nessun parametro. Tuttavia, prima di collegarti da remoto con PC e cellulari è bene verificare la situazione di rete. Clicca con il tasto destro e scegli l'icona ingranaggio delle IMPOSTAZIONI, poi scegli nell'elenco a sinistra RETE

![](_page_22_Picture_57.jpeg)

Controlla che sia abilitata l'assegnazione automatica dei parametri di rete DHCP e che sotto siano riportati i dati di rete corretti che il tuo router ha assegnato all'NVR.

La prima voce è **l'INDIRIZZO IP** che potrai usare per collegarti da PC all'interno della tua rete.

RKK-KIT5A – KIT TELECAMERE/NVR WIFI

![](_page_23_Picture_2.jpeg)

**Pagina**:24

## **Collegati con il browser sulla rete interna**

Se hai un computer collegato alla stessa rete del tuo Kit WiFi, puoi vedere le tue telecamere semplicemente con il browser. Puoi usare qualsiasi browser.

#### **1 – DIGITA L'INDIRIZZO DI RETE DEL TUO NVR**

Nel capitolo precedente abbiamo visto come conoscere l'indirizzo IP che il tuo NVR sta usando nella rete locale aprendo il menu delle impostazioni nella sezione RETE. Digita l'indirizzo IP del DVR nella barra di ricerca del browser

![](_page_23_Picture_8.jpeg)

#### **2 – DIGITA LA PASSWORD**

Inserisci la password di accesso al tuo NVR (Utente: admin / Password personale)

RKK-KIT5A – KIT TELECAMERE/NVR WIFI

![](_page_24_Picture_2.jpeg)

#### **Pagina**:25

![](_page_24_Picture_53.jpeg)

#### **3 – COLLEGATO**

Ora sei collegato e puoi vedere le immagini delle telecamere live cliccando sull'icona della telecamera. Puoi anche rivedere le registrazioni cliccando RIPRODUZIONE e modificare la configurazione dell'impianto che vedremo nel manuale delle impostazioni avanzate.

![](_page_24_Picture_7.jpeg)

RKK-KIT5A – KIT TELECAMERE/NVR WIFI

![](_page_25_Picture_2.jpeg)

**Pagina**:26

## **Collegati con software e app IoVedo.RK**

Per collegarti con il cellulare consulta il manuale dell'app IoVedo.RK. Per collegarti da computer senza il browser consulta il manuale del software IoVedo.RK Entrambi questi client funzionano sia su rete interna che via Internet attraverso il nostro server cloud P2p.

## **Abilita le rilevazioni**

Con il pulsante Sorveglianza puoi abilitare e disabilitare rapidamente le rilevazioni del tuo sistema di videosorveglianza e anche programmare delle fasce orarie settimanali. Per configurare le rilevazioni vedi il manuale di programmazione avanzata.

![](_page_25_Picture_8.jpeg)

### **MANUALE DI INSTALLAZIONE** RKK-KIT5A – KIT TELECAMERE/NVR WIFI

**Pagina**:27

![](_page_26_Figure_3.jpeg)

RKK-KIT5A – KIT TELECAMERE/NVR WIFI

![](_page_27_Picture_2.jpeg)

**Pagina**:28

## **Installa un Hard Disk**

Se desideri che il tuo sistema possa registrare, devi installare un Hard Disk all'interno del videoregistratore. Va bene qualsiasi Hard Disk SATA per computer da 3.5", ma per una maggior durata converrebbe acquistare un modello apposito per videoregistrazione.

La capacità massima dell'Hard Disk che puoi montare è 8 TB.

Se hai ordinato l'hard disk insieme al tuo kit lo ricevi già montato e formattato ma se hai ordinato un kit senza hard disk, per usarne ad esempio uno che già possiedi, devi provvedere alla sua installazione.

#### **1 – MONTA IL NUOVO DISCO ALL'INTERNO DEL NVR**

![](_page_27_Picture_9.jpeg)

Rimuovi il coperchio svitando le 5 viti Collega l'hard disk con i due cavi di

![](_page_27_Picture_11.jpeg)

alimentazione e dati che trovi all'interno

![](_page_27_Picture_13.jpeg)

Fissa l'hard disk con le 4 viti fornite che si avvitano da sotto il videoregistratore

![](_page_27_Picture_15.jpeg)

Richiudi il coperchio e avvita le 2 antenne sul retro dell'apparecchio

### **MANUALE DI INSTALLAZIONE** RKK-KIT5A – KIT TELECAMERE/NVR WIFI

![](_page_28_Picture_1.jpeg)

**Pagina**:29

#### **2 – FORMATTA IL DISCO**

Per usare il nuovo disco devi inizialmente formattarlo.

Apri il menu di impostazione e scegli FORMATTA nella gestione del Hard Disk. Dovrai inserire la password amministratore. La formattazione cancella tutti i dati presenti nel disco.

![](_page_28_Picture_41.jpeg)

Al termine della formattazione lo stato del disco deve essere IN USO e nei riquadri delle telecamere in registrazione deve comparire l'icona di registrazione

![](_page_28_Picture_8.jpeg)

RKK-KIT5A – KIT TELECAMERE/NVR WIFI

![](_page_29_Picture_2.jpeg)

**Pagina**:30

## **Aggiungi una telecamera aggiuntiva al tuo kit**

Questi kit wifi RKK-KIT5A hanno una capacità massima di 8 telecamere wifi.

Se hai acquistato un kit con un numero di telecamere inferiore alla sua massima capacità, ad esempio un kit da 6 telecamere che ne può accettare fino a 8, puoi ampliarlo in un secondo momento acquistando le sole telecamere aggiuntive.

E' un'esigenza abbastanza frequente perché spesso, dopo aver installato l'impianto, ci si rende conto che sarebbe stato meglio acquistare qualche telecamera in più.

Fortunatamente, con i kit RKK è facile acquistare la telecamera aggiuntiva e aggiungerla al tuo kit in un secondo momento.

Conviene accoppiare la telecamera stando vicino all'NVR e installarla nella sua posizione definitiva solo una volta effettuato l'accoppiamento.

#### **AGGIUNGI UNA TELECAMERA SERIE RKK**

1 – Alimenta la telecamera nuova con il suo alimentatore

2 – Apri il MENU cliccando con il tasto destro e poi scegliendo l'icona ingranaggio delle impostazioni

RKK-KIT5A – KIT TELECAMERE/NVR WIFI

![](_page_30_Picture_2.jpeg)

**Pagina**:31

![](_page_30_Figure_4.jpeg)

3 – Vai nella sezione CANALI e premi il pulsante + vicino al canale do vuoi aggiungere la telecamera. Si apre un messaggio che ti dice cosa devi fare.

![](_page_30_Picture_44.jpeg)

### **MANUALE DI INSTALLAZIONE** RKK-KIT5A – KIT TELECAMERE/NVR WIFI

![](_page_31_Picture_1.jpeg)

#### **Pagina**:32

Premi il pulsante presente fra le connessioni della telecamera, a fianco del connettore di alimentazione. Tieni premuto il pulsante per 3 secondi fino a quando i LED sul fronte della telecamera iniziano a lampeggiare.

![](_page_31_Picture_4.jpeg)

4 – Torna all'NVR e premi il pulsante per confermare che i LED della telecamera stanno lampeggiando. FINITO – Attendi che si completi l'accoppiamento automatico. Ora la telecamera è collegata all' NVR e la puoi usare in wifi come le altre.

## **Aggiungi una telecamera esterna all'NVR**

I kit wifi RKK-KIT5A utilizzano un NVR wifi specifico, che può gestire unicamente le telecamere specifiche per questi kit. Se desideri collegare altre telecamere devi considerare un nostro NVR wifi onvif..